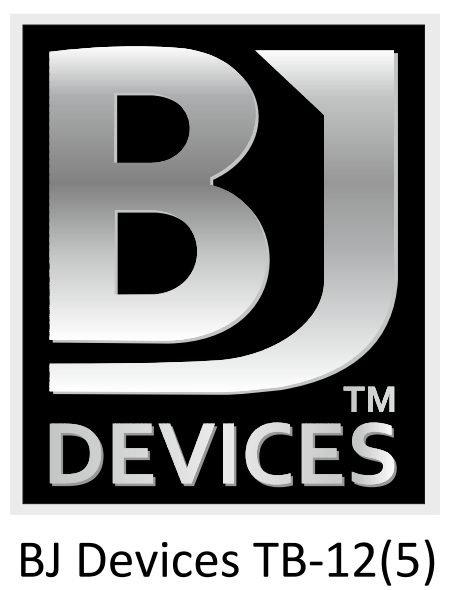

# MIDI FOOT CONTROLLER

OWNER'S MANUAL

[Specifications](#page-3-0) 5

[Package Contains](#page-4-0) 6

[Connections](#page-5-0) 7

[Controls](#page-6-0) 8

[Powering Up](#page-7-0) 9

[Modes](#page-8-0) 10

[MIDI Setup](#page-10-0) 12

[Managing Presets](#page-11-0) 13

#### [Managing Effects](#page-12-0) 14

[SHIFT mode](#page-14-0) 16

[TAP Tempo](#page-15-0) 17

- [Banks management](#page-18-0) 20
- [Connecting External Devices](#page-20-0) 22

[Expression Pedal 1 and Expression Pedal 2](#page-20-1) 22

[External Bank Switcher](#page-21-0) 23

[Relay Switch](#page-22-0) 24

[Tuner and Preset Name Display](#page-23-0) 25

[Using Controller with Guitar Rig, Amplitube and Other Similar Software](#page-25-0) 27

[Firmware Update](#page-26-0) 28

[Driver and software installation](#page-26-1) 28

[Update firmware procedure](#page-27-0) 29

[Contacts](#page-28-0) 30

## BJ Devices TB-12(TB-5) MIDI CONTROLLER. Owner's manual. Version2.4 **Feature Highlights**

- **E** Large alphanumerical backlit LCD screen (2 lines, up to 16 characters each)
- **Heavy-duty footswitch buttons**
- **Support for phantom power over MIDI**
- 30 banks with up to 12 (5) presets per each bank (depending on the footswitch configuration)
- 12 (5) footswitches assignable to preset, effect (instant access switch) or bank selection
- 16 MIDI channels; any 2 channels may be selected to send and receive midi messages simultaneously
- **Jacks for 2 expression pedals**
- Support for external expansion devices (for example, external bank selection footswitches)
- **Preset names are displayed dynamically as they load and IA status LEDs show the active effect(s) of the** currently loaded preset
- **TAP TEMPO support**
- Four relay jacks for remote control of external devices, for example for guitar amp channel switching
- **•** Onboard memory stores up to 360 (150) presets in 30 banks
- Each of the 30 banks can be individually named (bank name up to 12 characters)
- **Tuner and preset name support**
- **EXTEND 10** Current bank number and MIDI channel is saved upon power off
- USB for firmware upgrade and external application control (AmpliTube, Guitar Rig, etc.)
- Rugged and road-ready steel chassis

# <span id="page-3-0"></span>**Specifications**

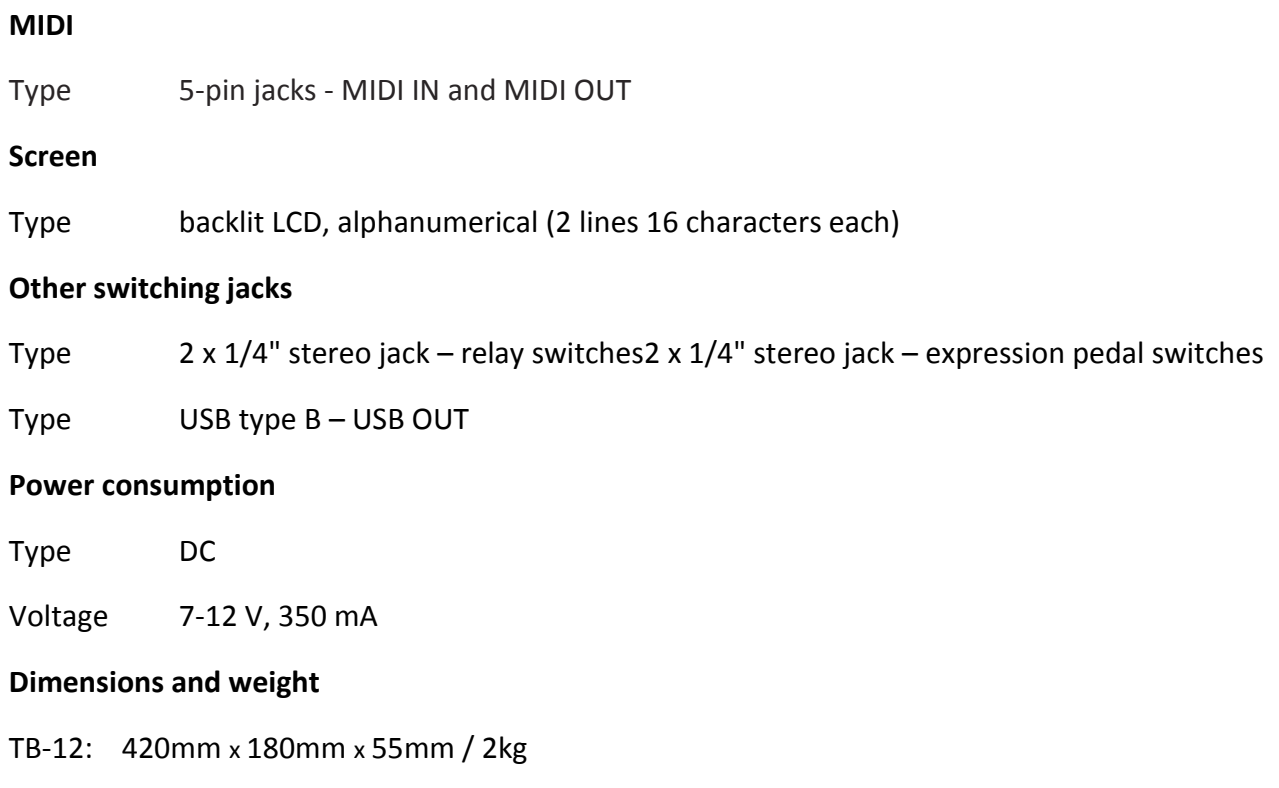

TB-5: 210mm x 180mm x 55mm / 1kg

# <span id="page-4-0"></span>**Package Contains**

- 1. TB-12(TB-5) 1pcs.
- 2. Power adapter 1pcs.

#### <span id="page-5-0"></span>**Connections**

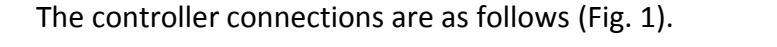

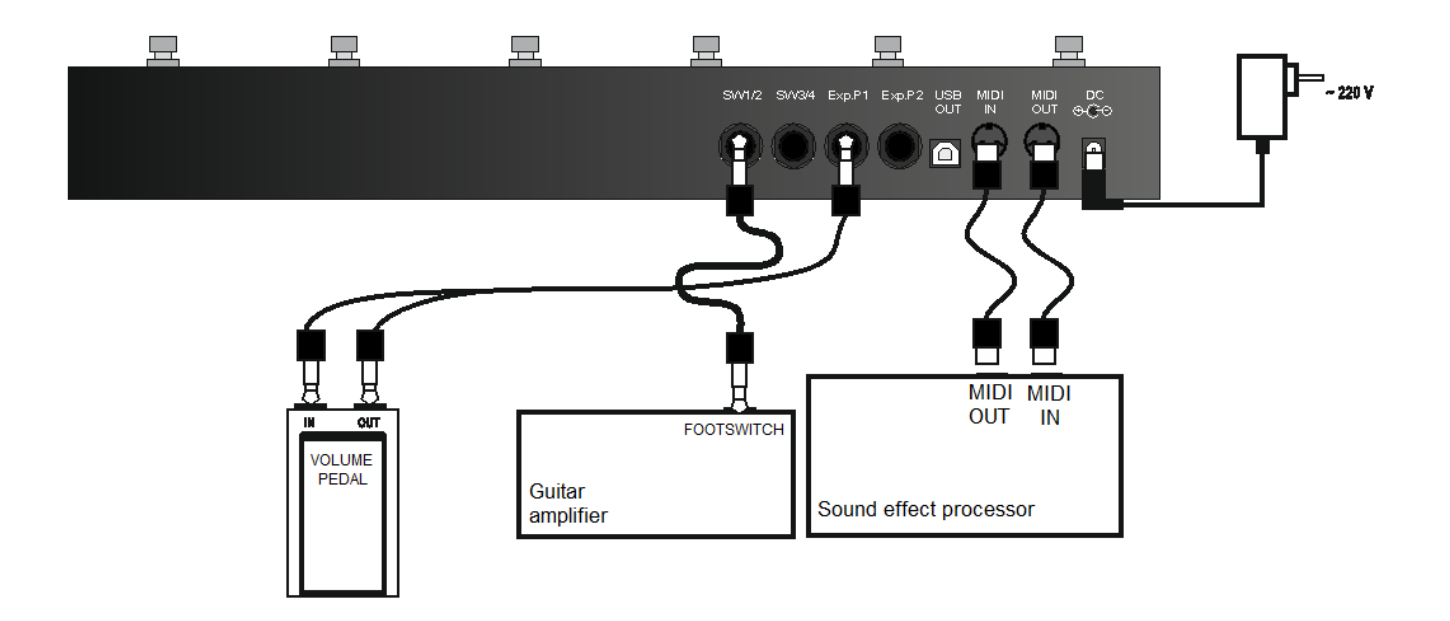

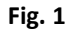

<span id="page-5-1"></span>[Fig. 1](#page-5-1) shows the back panel of TB-12; the back panel of TB-5 is identical in terms of connections, so you can use the same cables. MIDI OUT: use this port to connect the controller to MIDI IN port of your MIDI device. Use a MIDI DIN5pin-DIN5pin cable. MIDI IN: use this port to transmit midi data to the controller from the MIDI OUT port of your MIDI device (for example to transfer tuner data or footswitch status). Use a MIDI DIN5pin-DIN5pin cable. To use relay jacks SW1/2 and SW3/4 you will need a 1/4" stereo jack – 1/4" stereo jack cable. One end of the cable is connected to SW jack of the controller and the other - to the footswitch jack of a guitar amp or any other similar device To connect an volume pedal to Exp.1 or Exp.2 jack you will need either an identical cable or a Y-cable (stereo 1/4" jack – two mono 1/4" jacks). See [Fig. 2](#page-5-2) for the wiring diagram. It depends on the expression pedal, which of the two cable types you should use.

<span id="page-5-2"></span>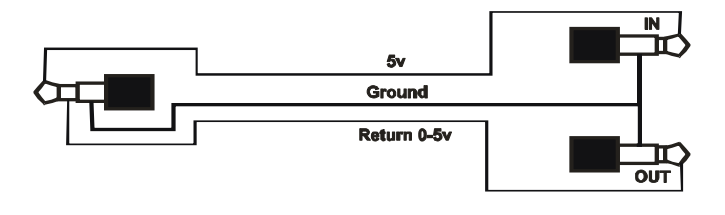

**Fig. 2**

# <span id="page-6-0"></span>**Controls**

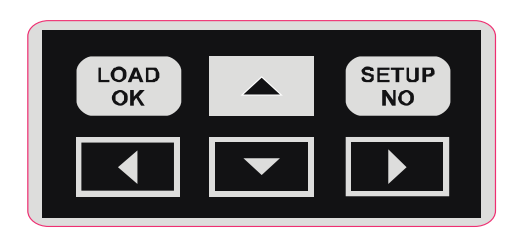

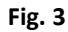

<span id="page-6-1"></span>The  $\frac{\text{SET UP}}{\text{NO}}$  and  $\frac{\text{LOAD}}{\text{OK}}$  buttons (see [Fig. 3\)](#page-6-1) can be used in two ways. Further in this manual, depending on **SETUP** the feature, only one of the button names (either SETUP or NO and either LOAD or OK) will be mentioned.

SETUP – activates the setup mode (see [Modes\)](#page-8-0)

NO – exits the current mode without saving.

LOAD – activates Bank Load mode (see [Loading Banks\)](#page-18-1)

OK – confirms the current selection or saves the settings.

**, , , -** buttons used to navigate the menus and change parameter values.

Footswitches 1-12 (1-5 for TB5) may be used to select Presets (see [Managing Presets\)](#page-11-0) or as Instant Access switches to turn on/off individual effects within a preset (see [Managing Effects\)](#page-12-0) or to change the controller's banks. Any of the footswitches can be assigned one of the three functions via the menu.

```
BJ Devices TB-12(TB-5) MIDI CONTROLLER. Owner's manual. Version2.4
```
## <span id="page-7-0"></span>**Powering Up**

There are two ways of supplying power to your controller: - You can connect an DC adaptor (7-12V, 350mA, center negative) to the jack on the back panel of the controller. - Alternatively, you can supply phantom power via the MIDI cable.

Phantom power is received at MIDI OUT port of the controller. Please note that we use 5 pin (NOT 7 pin) MIDI OUT port that receives phantom power on pins 2 and 4 (outer pins, see [Fig. 4\)](#page-7-1).

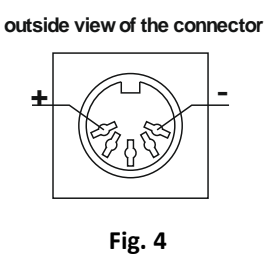

<span id="page-7-1"></span>Phantom power the controller receives is also available on pins 2 and 4 of the MIDI IN port so that you can daisy-chain several phantom powered MIDI devices.

Three seconds after the power is supplied to the controller, the firmware version is displayed on the screen, the LEDs blink several times and the controller is ready for operation.

### <span id="page-8-0"></span>**Modes**

The controller has two operation modes: performance mode and setup mode.

In performance mode, the performance menu is displayed on the controller screen. The performance mode menu consists of the following elements (see ):

1 – preset bank number stored in the controller memory;

2 – preset bank name set by the user;

 $3$  – number of the active preset of the controlled device  $(1 - 127)$ 

4 – number of the active bank of the controlled device (you may choose not to display this element during setup)(see [Fig. 5\)](#page-8-1)

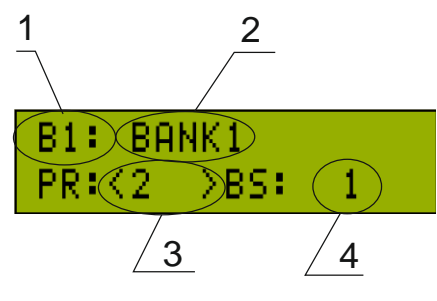

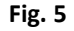

<span id="page-8-1"></span>When you press a footswitch, the controller transmits a MIDI message. The controller also receives MIDI data that lets it display the preset names on its screen and effect (IA) statuses via its LEDs. You can change

the active preset number of the controlled MIDI device on the fly by pressing  $\left\lfloor \frac{1}{2} \right\rfloor$  buttons (see [Managing Presets\)](#page-11-0).

Setup mode is used to configure the controller parameters. While in this mode, you can still press footswitches and the controller can send and receive all MIDI data. Setup menu consists of the following categories (see [Fig. 6\)](#page-9-0)

BJ Devices TB-12(TB-5) MIDI CONTROLLER. Owner's manual. Version2.4

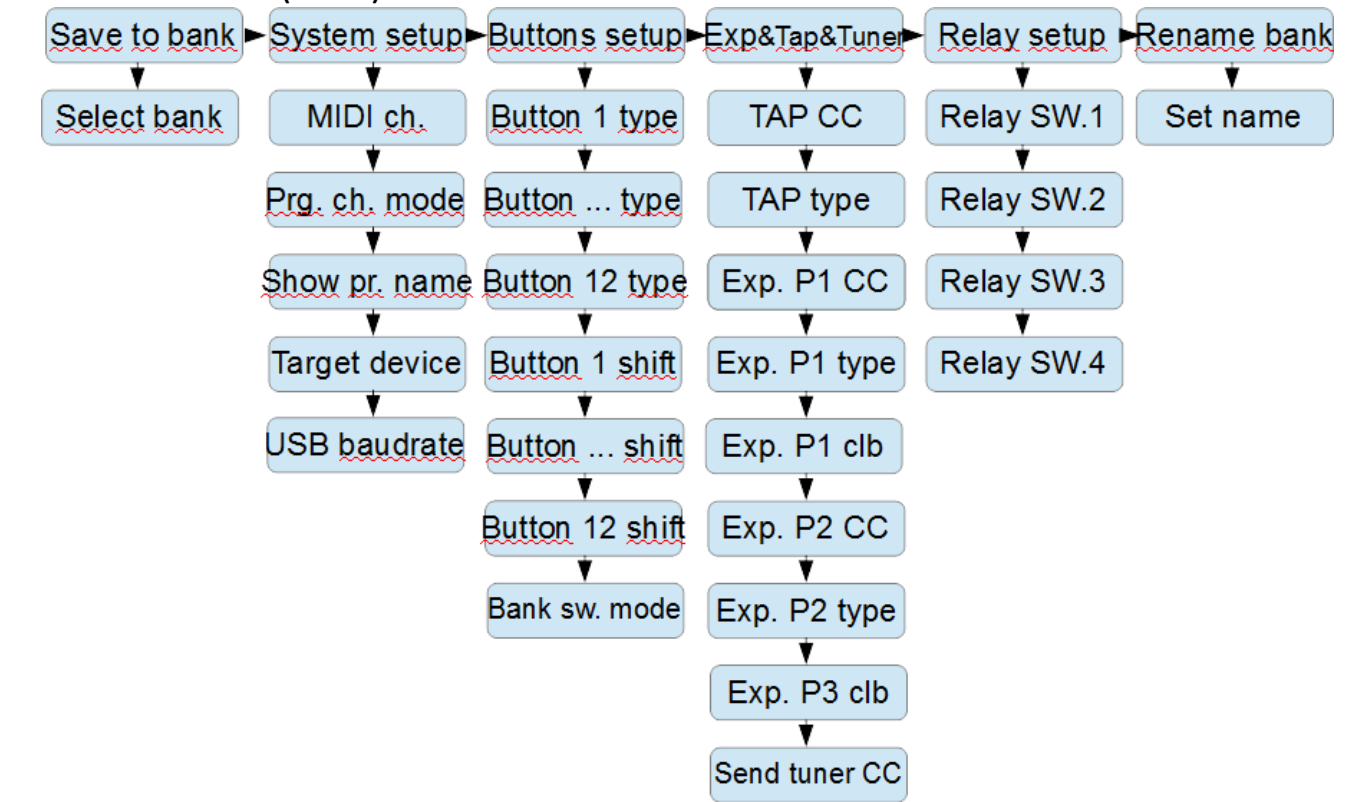

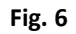

<span id="page-9-0"></span>You can navigate the menu by pressing  $\Box$   $\Box$  ,  $\Box$  ,  $\Box$  buttons. To enter Setup mode, press SETUP button. Pressing SETUP button again will return you to the previous menu level or to the performance mode of the controller.

For quick load of the required bank press LOAD button and the controller will be ready to load the desired bank instantly (for more details see [Loading Banks\)](#page-18-1).

To save any changed value of a parameter selected from the menu or bank name press  $\overbrace{OR}^{[LOAD]}$ , to leave the menu (category) press **RETUP** 

### <span id="page-10-0"></span>**MIDI Setup**

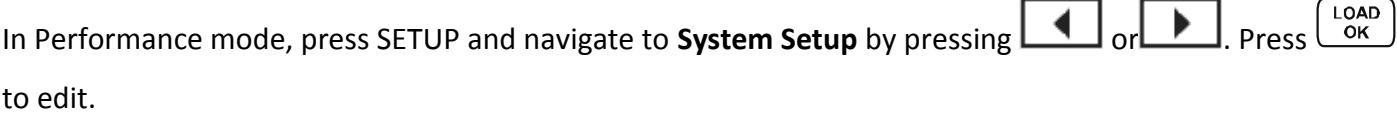

You can select any two MIDI channels that the controller will work with by pressing  $\Box$  or  $\Box$ . If you don't need two MIDI channels you can deactivate one of them by selecting  $\frac{SETUP}{NQ}$ 

Set the MIDI channel number that your external MIDI device is using by pressing  $\Box$  or  $\Box$ 

Press  $\overline{\text{CoAD}}$ . The controller will save the entered value. Press SETUP and the controller will return to Performance mode. If the settings are correct, your MIDI device will activate the desired preset if it exists it its memory.

In the same menu, you can choose to send Bank Change message together with Program Change message (preset change). This comes handy when you control, for example, AXE-FX where the presets are organized in banks. To do so, navigate to PRG CH MODE submenu and select PC+Select Bank parameter.

#### <span id="page-11-0"></span>**Managing Presets**

TB-12(TB-5) allows you to access up to 12(5) presets of a controlled MIDI device. You can program each footswitch (or only some of them) to activate a preset of a MIDI controlled device. This preset is displayed in the lower line of the screen (in Performance mode) and the LED of the corresponding footswitch lights red. Enter Setup mode and navigate to **Buttons Setup** submenu to choose, which footswitches will switch presets. To set the footswitches as preset change switches (Program Change messages will be sent) set the Type to PC in **Button 1 type** – **Button 12 type** submenus.(see [Fig. 7\)](#page-11-1)

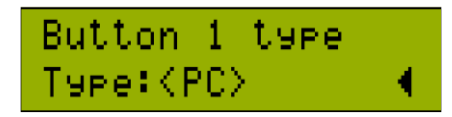

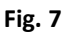

<span id="page-11-1"></span>The preset number is specified in Performance mode with  $\Box$  and  $\Box$  buttons; all buttons of the controller will stay active. When you set preset number in Performance mode, keep in mind that you do so for the currently active footswitch. To set preset number for a different footswitch, press that footswitch first. Pressing a preset change footswitch will initiate a Program Change message with the desired preset number. Don't forget to save the changes - all the changes you make will be lost when you switch the bank or turn the controller off unless you save the changes in the internal memory of the controller. To do so, save the bank (see [Saving Banks\)](#page-18-2).

## <span id="page-12-0"></span>**Managing Effects**

#### *CC\_tg*

You can choose to assign any of the 12(5) footswitches IA functions, i.e. to control individual effects within a preset. Footswitch LEDs indicate if the effect is on or off. When an effect is on, the corresponding LED lights green.

A MIDI device effects are associated with unique numbers. For many MIDI devices you can set these command numbers from the menu or via the learn function, but for some devices these numbers are 'hardwired'. With TB-12 (TB-5), you can set the Control Change (**CC)** number of each button that performs IA function. To set the required **CC** numbers you should find out the **CC** numbers that are assigned to the respective effects of the controlled MIDI device. You can usually find this information in the user guide of the controlled device. To set up a footswitch as an IA switch, enter the menu, navigate to **Buttons setup** submenu and select the required footswitch (**Button 1 – 12(5) type**). To set the footswitches as IA state switches (Control Change messages will be sent, IA ON/OFF alternation) set the **Type** to **CC\_tg** in **Button 1 type – Button 12** type submenus(see [Fig. 8\)](#page-12-1).

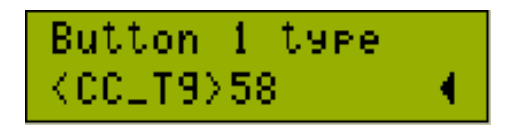

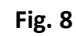

<span id="page-12-1"></span>First, navigate to the lower line with  $\Box$  button, then to effect number (**CC** number) – with  $\Box$ . After that, you can select **CC** number with **and TE** and TO save, press  $\begin{bmatrix} \frac{LOAD}{OK} \end{bmatrix}$ . To exit without saving, **SETUP**  $pres \overline{\phantom{a}} \overline{\phantom{a}}$ 

LEDs status (on/off) change when you press a footswitch as well as when the controller receives a message from the controlled device that the corresponding effect is on or off (for example, if it was activated on the device without using the controller footswitches).

#### *CC\_ct*

You able also send Control change messages with fixed value without any alternation. It can be used for example, to select "scenes" in AxeFx. Select **CC\_ct** button type in **Button type** menu, select CC number and when CC fixed number, which will be send(see [Fig. 9\)](#page-13-0). Yellow LED will indicate last **CC\_ct** button was pushed.

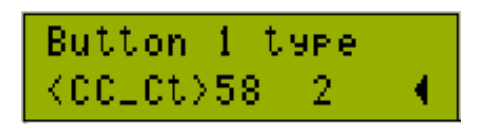

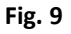

#### <span id="page-13-0"></span>*CC\_mt*

<span id="page-13-1"></span>If **CC\_mt** button type is selected, CC message will be sent(see [Fig. 10\)](#page-13-1). If button pushed down, CC value will match IA state ON message, if button released – IA state OFF message. This button type behavior is the same as analog momentary switch**.** No LED indication for **CC\_mt** button**.**

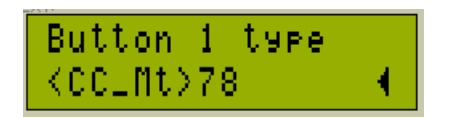

**Fig. 10**

<span id="page-14-0"></span>In case you need more than 12(5) buttons to control presets and individual effects you can use the **Shift** mode, which gives you essentially a dual layout of the footswitches. In this mode, layout 1 will become the one you usually have and use in Performance mode, while layout 2 will turn all footswitches into Control changes senders (**CC\_tg, CC\_ct** or **CC\_mt** button type), and the LEDs will act accordingly. Buttons type configuration for **Shift** mode performed in **Button shift** submenus(se[e Fig. 11\)](#page-14-1).

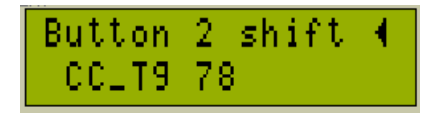

#### **Fig. 11**

<span id="page-14-2"></span><span id="page-14-1"></span>In **Shift** mode, one of the footswitches allows you to switch between the layouts. When layout 1 is active Shift mode footswitch LED blinks with long pauses, and when layout 2 is active the same LED blinks with short pauses. You can activate **Shift** mode for any of the footswitches in **Button type** menu (se[e Fig. 12\)](#page-14-2).

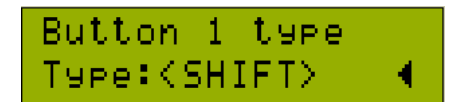

**Fig. 12**

<span id="page-15-0"></span>NRPN stands for "Non-Registered Parameter Number" and is part of the MIDI specification for control of electronic musical instruments. NRPNs allow for manufacturer-specific or instrument-specific MIDI controllers that are not part of the basic MIDI standard. NRPN is a series of 4 Control change messages with dedicated controller numbers. First, controller 99 - NRPN Most Significant Byte (MSB) - followed by 98 - NRPN Least Significant Byte (LSB) sent as a pair specify the parameter to be changed. Controller 6 then sets the value of the parameter in question. Controller 38 may optionally then be sent as a fine adjustment to the value set by controller 6.

For example here is the list of NRPN messages for Kemper Profiler looper control:

Rec/Play/Overdub:

CC#99 V125, CC#98 V88, CC#06 V0, CC#38 V1 (on press), V0 (on release)

Stop/Erase:

CC#99 V125, CC#98 V89, CC#06 V0, CC#38 V1 (on press), V0 (on release)

Undo:

CC#99 V125, CC#98 V93, CC#06 V0, CC#38 V1 (on press), V0 (on release)

Trigger

CC#99 V125, CC#98 V90, CC#06 V0, CC#38 V1 (on press), V0 (on release)

Reverse

CC#99 V125, CC#98 V91, CC#06 V0, CC#38 V1 (on press), V0 (on release)

1/2 Speed

CC#99 V125, CC#98 V92, CC#06 V0, CC#38 V1 (on press), V0 (on release)

CC# is a controller number in Control Change message. V is a value.

TB-12(5) will always send value 0 for CC#06 and CC#38 on button release, and send user specified value on button press. NRPN setting also available in shift mode. To setup button as NRPN sender go to **"Buttons Setup**" menu, select necessary button and push "ok" to edit button function. With buttons ▲

and **Select "NRPN\_m"** button type. From the right side of button type you can see values for the CC#99 and CC#98, so you can determine which function is now assigned on this button(see [Fig. 13\)](#page-16-0). On the following picture you can see settings for Rec/Play/Overdub function.

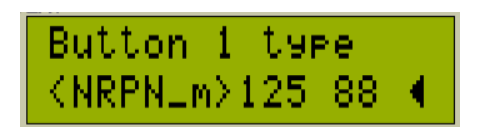

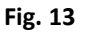

<span id="page-16-0"></span>To edit NRPN message push **button.** NRPN edit dialog will activated. In this dialog window you can specify values for all CC controller number inside NRPN message. Edit value under cursor with  $\frac{LOAD}{OK}$ and **buttons**, move cursor with  $\Box$  and  $\Box$  buttons. To save changes push button, to undo all changes push  $\frac{\text{SETUP}}{\text{NO}}$  button.

<span id="page-16-1"></span>Example settings for Rec/Play/Overdub function [\(Fig. 14\)](#page-16-1)

|     | #99〈125〉#98. | 88. |
|-----|--------------|-----|
| #06 | 0 #38        |     |

**Fig. 14**

### **TAP Tempo**

You can tap tempo by repeatedly hitting the footswitch of the selected preset, which will send tap tempo **CC** message. Enter Setup menu and navigate to **Exp&Tap&Tuner** submenu, then select **TAP**.(see [Fig. 15\)](#page-17-0)

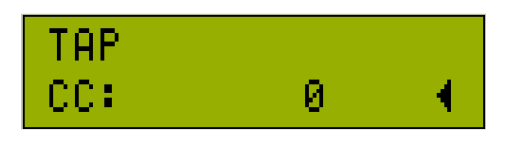

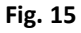

<span id="page-17-0"></span>Choose **CC** number corresponding to the one of the controlled device. With each repeated tap this CC will be sent to the controlled device. Choose tempo button behavior from 3 possible cases - **CC\_tg, CC\_ct** or **CC\_mt (**see [Managing Effects](#page-12-0)**).** Thus, TAP TEMPO feature is always available without assigning a separate button.

Internal generated tap-tempo is not accompanied by LED flashing; no additional information is shown on the display as well. But TB-12(5) can display tempo from income SysEx MIDI messages if data format known. Fractal Audio AxeFx (standard, ultra, II, II XL) devices and Kemper Profiler Amplifier messages are currently supported. You can choose TAP indication in **Tap display** menu(see [Fig. 16\)](#page-17-1).

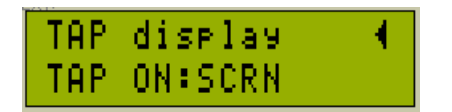

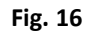

<span id="page-17-1"></span>Following types available:

«SCRN» - indication on right side of TB-12(5) screen

«LED1» - «LED12» - indication is assigned to a particular LED. All other indication on this LED will not active.

«PRESET» - indication is assigned to a current active preset LED

«OFF» - indication disabled

<span id="page-17-2"></span>Be sure you set correct target device in **System setup** -> **Target device** menu, or set in to **Auto detect** mode(see [Fig. 17\)](#page-17-2).

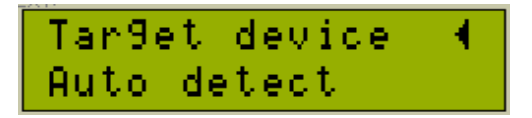

### <span id="page-18-0"></span>**Banks management**

#### <span id="page-18-1"></span>*Loading Banks*

By default, LOAD button is used to load the controller banks. To load a bank when in Performance mode, press LOAD. **Load bank** menu will be displayed(see [Fig. 18\)](#page-18-3).

<span id="page-18-3"></span>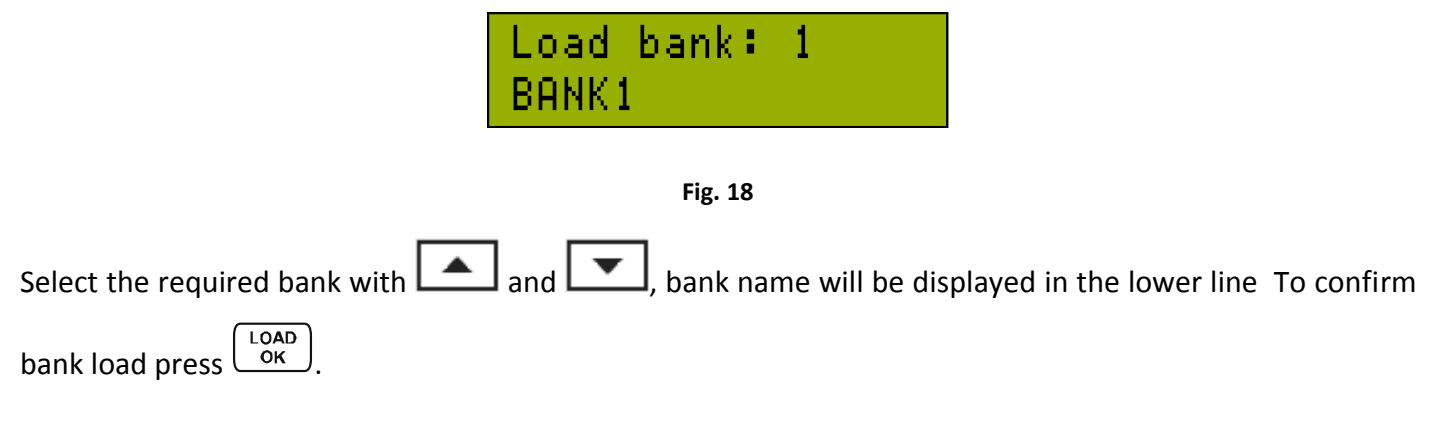

You can also change banks up and down on-the-fly. To do so, you will need to program any two footswitches out of 12 (5) available. Enter **Buttons Setup** menu and assign **BNKup** and **BNKdown** to the desired footswitches (see [Fig. 19\)](#page-18-4).

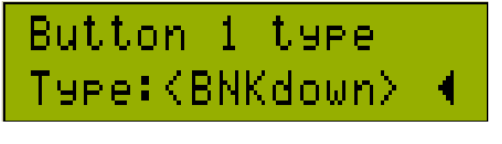

**Fig. 19**

<span id="page-18-4"></span>When you do so, LEDs of these footswitches will become inactive.

#### <span id="page-18-2"></span>*Saving Banks*

To save bank setting enter setup mode by pressing Setup button. When in setup mode, navigate to **Save to Bank** submenu and press  $\begin{bmatrix} 1.0AD \\ OK \end{bmatrix}$ . You will see **Select bank: [current bank number]** and bank name in the upper line(see [Fig. 20\)](#page-18-5).

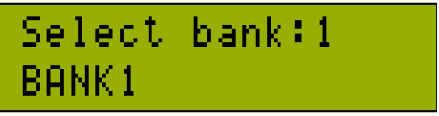

**Fig. 20**

<span id="page-18-5"></span>Choose the bank number which setting you want to save with  $\Box$ 

*ATTENTION: unlike bank names, preset numbers are set and changed in Performance mode, see par.6 Managing Presets.*

Press  $\begin{bmatrix} 10AD \\ 0K \end{bmatrix}$  again to save the settings and load Performance mode.

#### *Renaming Banks*

For your convenience, each bank can have its own name. Maximum bank name length is 12 symbols. Enter **Setup** menu and navigate to **Rename bank**. You will see a cursor(see [Fig. 21\)](#page-19-0). To choose the symbol at

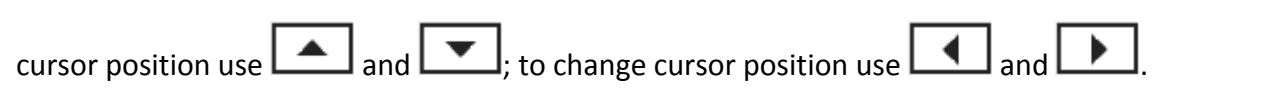

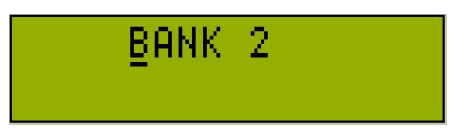

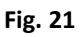

<span id="page-19-0"></span>To finish editing bank name and save the results press  $\begin{bmatrix} 10AD \\ 0K \end{bmatrix}$ . The new bank name will be loaded into the controller memory and will be displayed upon the next load. To finish editing bank name without saving

press **SETUP** 

### <span id="page-20-0"></span>**Connecting External Devices**

TB-12(TB-5) midi-controller can be used together with non-midi devices as well. There are four dedicated jacks on its back panel.

#### <span id="page-20-1"></span>**Expression Pedal 1 and Expression Pedal 2**

There are two expression pedal 1/4" stereo jacks labeled **Exp.P1** and **Exp.P2**. They allow to connect external expression pedals or volume pedals. These pedals will allow you to control continuous effects, such as volume, wah, whammy, etc. Use a stereo or Y-cable to connect external expression pedals. Expression pedal settings are in **Exp&Tap&Tuner** menu. Enter Setup menu and navigate to **EXP P1 setup** or **EXP P2 setup** (depending on which pedal you are configuring) and set effect **CC** number(see [Fig. 22\)](#page-20-2) and the type of the pedal(s) used - linear or logarithmic (see [Fig. 23\)](#page-20-3).

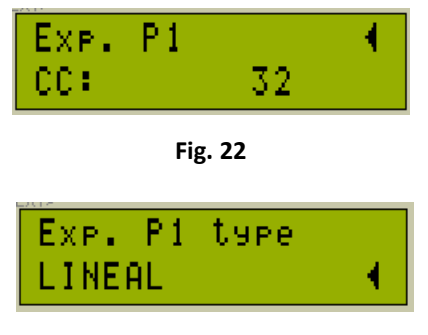

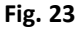

<span id="page-20-3"></span><span id="page-20-2"></span>Expression pedals calibration can be performed in the **Exp P clb**. menu. Prior to the beginning of the calibration procedure at the bottom of the menu bar, you can see the current position of the pedal. If the pedal is in the lowest position, the position value must be equal to 0 in the upper pedal position value is 127 (see [Fig. 24\)](#page-20-4). If the values do not reach the extreme, you need to calibrate.

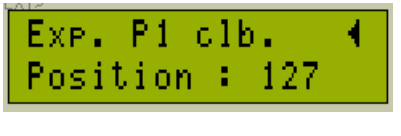

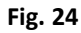

<span id="page-20-4"></span>LOAD Press  $\overline{K}$  for the calibration procedure begin. In the first step move peal to lowest position and press LOAD<br>OK (see [Fig. 25\)](#page-20-5)

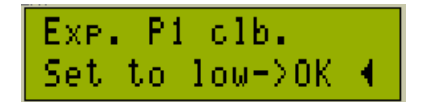

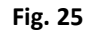

<span id="page-20-5"></span>Next, move pedal to high position and press  $\left(\frac{LOAD}{OK}\right)_{CM}$ . [Fig. 26\)](#page-21-1)

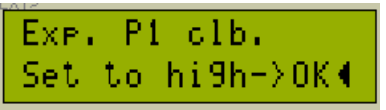

#### **Fig. 26**

<span id="page-21-1"></span>If calibration complete successful, "OK" message will be shown on screen during short time (see [Fig. 27\)](#page-21-2)

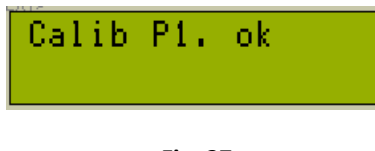

**Fig. 27**

<span id="page-21-2"></span>After the calibration procedure is necessary to check again the extreme values of the pedal.

*Warning! Expression pedals sockets in TB-12 (5) have a non-standard polarity. We recommend using an expression pedal with polarity switcher, such as Mission Engineering SP-1R and M-Audio EX-P. When using a volume pedal polarity determined by turning the insert-cable to IN and OUT sockets of the pedal.*

#### <span id="page-21-0"></span>**External Bank Switcher**

By default, LOAD button is used to load the controller banks. You can always load a bank from the controller menu. This does not depend on the **Bank sw mode** submenu in **Buttons setup**. However, you can choose two additional modes of bank switching in **Bank sw mode** submenu. These modes are: controller buttons (if **BNKup** and **BNKdown** commands are assigned to them) and external pedals.

An external bank switcher pedal is connected to **Exp.P1** jack (instead of the first expression pedal). To activate the feature, attach the pedal to **Ext.1** jack and set **Bank sw mode** submenu to **EXT ON P1**.(see [Fig.](#page-21-3)  [28\)](#page-21-3)

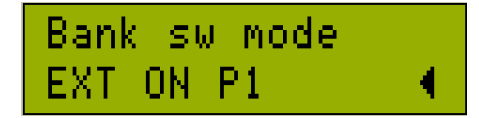

#### **Fig. 28**

<span id="page-21-3"></span>To check, press  $\boxed{\bullet}$  or  $\boxed{\bullet}$  on the external footswitch. The bank you are switching to will be shown

on the display and channel LEDs will start blinking. Select the desired bank with  $\begin{bmatrix} 1 & 1 \\ 2 & 0 \end{bmatrix}$  and  $\begin{bmatrix} 1 & 1 \\ 2 & 0 \end{bmatrix}$ press a preset footswitch. This will activate the preset in the bank you have selected. If you don't press any of the footswitches after you press channel switch, the previously used bank number will be retained.

*Caution: Use only manufacturer supplied external pedal (optionally supplied) or consult the manufacturer on the type of pedal you can use.*

# <span id="page-22-0"></span>**Relay Switch**

<span id="page-22-1"></span>There are **SW1/2** and **SW3/4** 1/4" stereo jacks on TB-12(TB-5) rear panel that can be used to connect to footswitch inputs of a guitar amp, preamp or other similar gear. Each stereo jack has 2 relays. You can program each relay status in **Relay setup** menu and save it. If no preset change (Program Change) buttons are assigned, relay submenu will display **No PC buttons(**see [Fig. 29](#page-22-1)**)** and you won't be able to program relay switches.

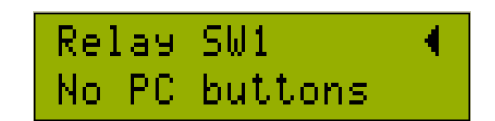

**Fig. 29**

### <span id="page-23-0"></span>**Tuner and Preset Name Display**

The controller can display the controlled device tuner. You can easily tune your guitar on stage during your performance. To activate the tuner, press and hold the footswitch of the currently active preset. To exit tuner mode press and hold the same footswitch again. Currently, tuners of the TC Electronic units (G-Major, G-Force), Fractal Audio Systems (Axe-Fx Standard/Ultra, Axe-Fx II) and Kemper Profiler Amplifier are supported. When you activate the tuner the controller screen will look like this (se[e Fig. 30\)](#page-23-1).

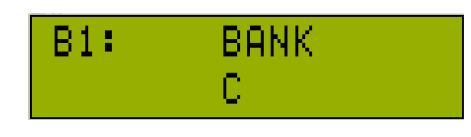

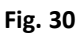

<span id="page-23-1"></span>This is the default setting, when no signal at the processor input. When there is signal at the processor input the letter will change depending on the input signal (just like the built-in processor tuner itself).

For some devices, like AxeFx, to activate tuner, a Control Change message must be sent. To set the **CC**  number enter Setup mode and navigate to **Exp&Tap&Tuner**, then to **Send Tuner CC(**see [Fig. 31](#page-23-2)**)**.

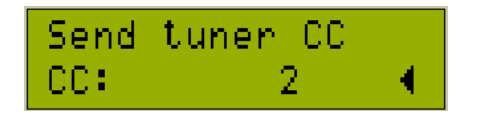

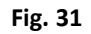

<span id="page-23-2"></span>In the lower line specify **CC** number to activate/deactivate tuner mode, or set **NO**. In this case no **CC** message will be sent. When tuner mode is activated the controller sends 0x5F, to deactivate - 0x00.

TB-12(TB-5) can show preset names on its screen if the controller device is capable of sending them via MIDI OUT. Enter **System Setup** and navigate to **Show pr. name** to specify if preset name must be shown in Performance mode.

**Show BNK** – the controller shows bank name only

**Show PR** – the controller shows preset name only if this information is available

**Show BNK and PR** – the controller shows both preset and bank name in turns (each name is displayed for approximately 3 seconds). (see [Fig. 32\)](#page-24-0)

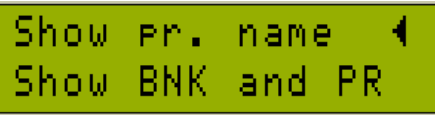

**Fig. 32**

<span id="page-24-0"></span>Be sure you set correct target device in **System setup** -> **Target device** menu, or set in to **Auto detect** mode(see [Fig. 17\)](#page-17-2)

# <span id="page-25-0"></span>**Using Controller with Guitar Rig, Amplitube and Other Similar Software**

Midi controllers BJ Devices TB-12 and TB-5 have a USB interface for connection to a computer, but are not PC-compatible MIDI devices. In order to use the controller as a MIDI device via USB, follow these steps:

1. Install serial to midi converter Hailess MIDI http://projectgus.github.io/hairless-midiserial/

2. Install virtual MIDI port LOOPMidi http://www.tobias-erichsen.de/software/loopmidi.html

3. Install USB-COM driver (in most cases this installation starts automatically.) http://www.ftdichip.com/Drivers/VCP.htm

4. Run Hairless MIDI<->Serial Bridge, choose COM port which is according TB-12(5) com port, assign COM port to midi in device LOOPMidi, set baud rate 56000.

5. IN TB-12 (5) set *System setup* -> **USB baudrate** vale to 56000(see [Fig. 33\)](#page-25-1)

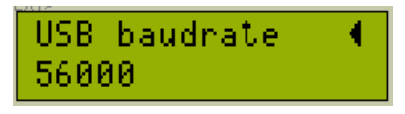

```
Fig. 33
```
<span id="page-25-1"></span>Now you can connect your software to LOOPMidi port, all MIDI messages from TB-12(5) will be passed to LOOPMidi port.

#### <span id="page-26-0"></span>**Firmware Update**

- 1. Download latest firmware for your device from product's page
- 2. Download latest driver from http://www.ftdichip.com/Drivers/VCP.htm
- 3. 0Download chip45boot2 GUI software

for Windows https://www.chip45.com/avr\_bootloader\_atmega\_xmega\_chip45boot2.php for MacOs http://www.definefalsetrue.com/index.php/en/Mac-OS-X/bootfeedx.html for Linux<https://github.com/bullestock/c45b>

#### <span id="page-26-1"></span>**Driver and software installation**

Connect your device to computer via USB cable. You will get message about new hardware "USB Serial Port". If driver does not be installed automatically, you have to install it manually. Use "ftdiport.inf" file from driver package. After driver is successfully installed you can find "USB Serial Port" hardware in Device Manager(see [Fig. 34\)](#page-26-2).

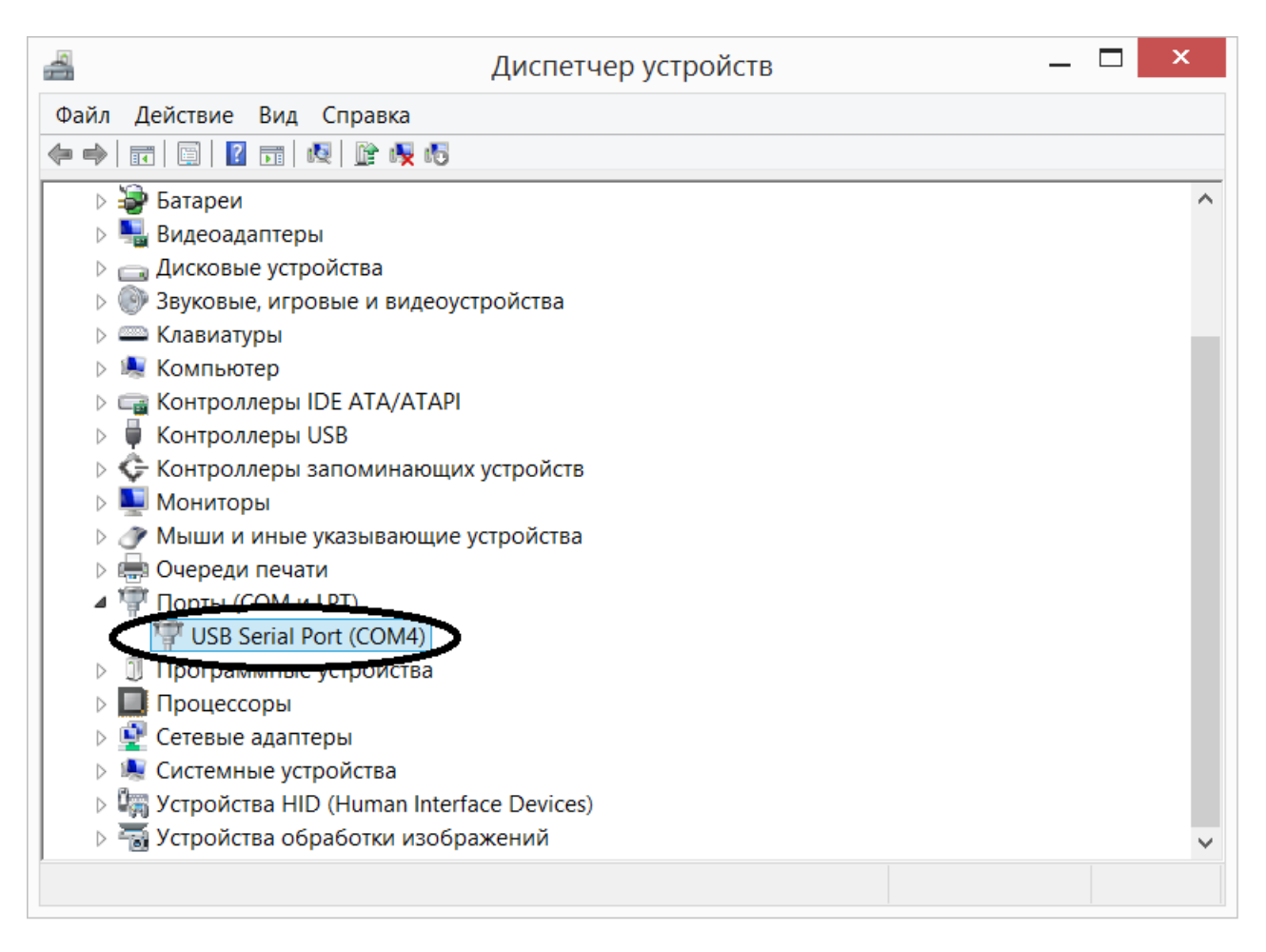

#### **Fig. 34**

<span id="page-26-2"></span>Install chip45boot2 GUI application. This installation is typically.

#### <span id="page-27-0"></span>**Update firmware procedure**

Run chip45boot2 GUI. Set COM port to the same as "USB Serial Port" hardware is using. You can find out this information in "USB Serial Port" properties in Devices Manager. Set baud rate value to 28800(see [Fig.](#page-27-1)  [35\)](#page-27-1).

Push "Select Flash HexFile" and select \*.hex file from firmware package. If your TB-12(5) current firmware is less when 2.0, or you want to set factory defaults during update, you need update EEPROM also. Push "Select Eeprom HexFile" and select \*.e(or \*.eep) file from firmware package. You can find firmware zip package on your product's page [http://www.bjdevices.com/en/.](http://www.bjdevices.com/en/)

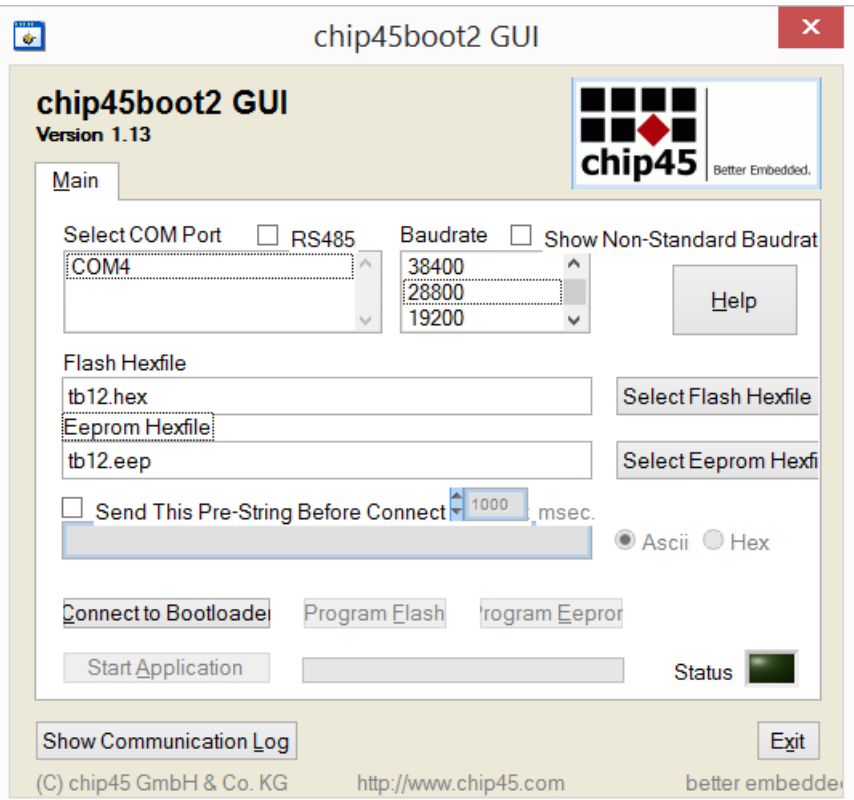

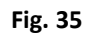

<span id="page-27-1"></span>Turn off your device and then push «Connect to bootloader» button and then turn on device. If all is ok, status indicator becomes green. Push «Program Flash» button – progress bar will be indicate programming process. After FLASH programming will be finished push «Program Eeprom» if needed to initialize EEPROM memory. Now you can push "Start Application" or reset power to launch device. Disconnect USB cable. After update procedure, check the software version. The message with the version number appears on the display controller immediately after power-up. If the version is not refreshed after update, the procedure must be repeated, but in the lower baud rate, such as 9600.

## <span id="page-28-0"></span>**Contacts**

**BJ Devices. Russia, Penza. http://www.bjdevices.com/en**

**e-mail: info@bjdevices.com**